# Leaf Belt Instructions

by: Kathy Bond

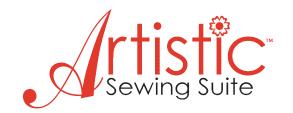

### Supplies:

- 2" wide tan belting about 4" longer than your waist measurement
- (1)5" square and (1)3"x5" piece of Timtex, Peltex, or similar very heavy stiff stabilizer
- 4 hoop sized pieces of med tear away stabilizer
- (2) 5" square pieces and (2) 3"x5" pieces of tan fabric
- Rayon thread spools in colors like burnt orange, dark red, deep gold, ecru, and light brown
- Tan construction thread, and tan thread in bobbin as well
- Artistic cutwork needles
- Spray adhesive

#### **Belting**

Begin by choosing a triple zig zag stitch and thread your machine with a burnt orange color rayon thread. Sew several rows of this stitching the full length of the belting piece. Set the belt aside till later.

#### **Double Leaf**

- 1. Open Creative DRAWings. Create New > Next
- 2. New Graphic > Hoop: none > Next
- 3. Cotton 2 > Finish
- 4. Select the Create Freehand Shapes dool and move cursor to work screen. Practice drawing a simple leaf shape by clicking and dragging. (Using a mouse with your computer will be very helpful here.) When you want to erase what you've drawn, click on the Undo button in the top tool bar.

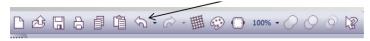

- 5. Try to create a leaf shape that is approximately 4" long and approximately 2" high. Don't try to make it perfect. Just get it close and we will adjust it in the next step.
- 6. Right click off of your leaf to release the draw tool and click on the Edit Shape Nodes tool . Notice that nodes have now appeared along the outline of your leaf. If you drew the leaf with a very smooth motion you will have few nodes. If you wiggled a bit, you will have many nodes. Now we can add/subtract/move these nodes to create the shape we are after.

7. Move your cursor over a node you would like to move. Click and drag that node to the place you want it to go. If you left click on a node to select it and then right click on that same node, you can see a pop up box giving you options to add or subtract nodes, as well as other options.

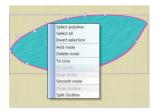

Also notice the arrows coming from the nodes which you can click on and drag to change the direction of the curve. Clicking anywhere on the outline will give you the opportunity to do much of the same. Experiment with these tools until you are pleased with the leaf shape. Again, try to get the shape close to 4" x 2" in size. Remember this is an organic shape so you don't need to make the leaf perfectly symmetrical.

8. Now let's add another leaf. Using the Create Freehand Shapes tool again 2, start at the pointed end of your existing leaf and draw another leaf, slightly smaller, overlapping the first leaf as shown. Adjust nodes 2, as before till you like what you have created.

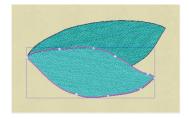

9. Time to get creative with how we will stitch out the leaves. First let's release the Freehand Draw Tool by clicking on the Rectangular Selection Tool. Now click on the Auto –Sequence Control Tool and choose the Advanced Option in the pop up. Click OK.

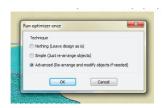

- 10. Notice your Sequence Manager on the right upper side of your work screen. There are two trays for leaf fill and two trays for outline. The trays are numbered according to the order the objects will stitch out.
- 11. Click on tray 1 in the Sequence Manager and notice the selection box that surrounds the first leaf fill in the work screen.

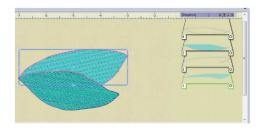

In the Object Properties Box on the right side of your screen you will see many options are available for altering this fill. Select Style 97.

12. In the Thread Palette at the bottom of the screen, click on the lower right corner of the "brown light" color box to change the color of the fill.

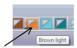

13. Now click on tray 2 in the Sequence Manager to select the outline for this same leaf. In the Object Properties Box select Style 36. At bottom of box change Length to 3.0 mm.

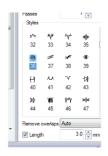

14. In the Thread Palette, click the open triangle in the upper left corner of the "red dark".

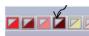

15. Moving on to the next leaf, click on tray 3 which has the fill for the smaller leaf. Select Style 58 in the Object Properties Box. Click on the scroll arrow at the extreme right of the Thread Palette to reveal more color boxes. Click on the lower right corner of "yellow warm."

16. Now let's click on tray 4 to select the outline of the smaller leaf. In the Obj. Prop. Box choose Style 9 and change the length to 2.5 mm.

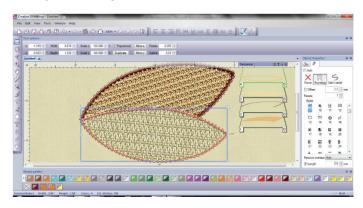

- 17. We've now finished the leaves themselves but we need to add some cutting and sewing lines. First let's create a close outline of the entire shape. To select the whole shape simply press Ctrl-A on your keyboard or hold down the control key while you click on all the trays in the Sequence Manager.
- 18. Click on the Autoborder tool and in the popup choose:

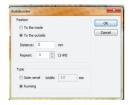

To the Outside > 2.0 mm > Running > OK

19. This outline will be multi-purpose for us. We will use it as a cutting line and also as a sewing line. Let's make another copy of this outline by clicking on the Duplicate icon located above the work screen in Tool Options.

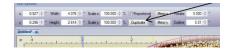

Notice in the Sequence Manager that there are now two trays with the outline in them. Do this one more time till you have three trays with outlines.

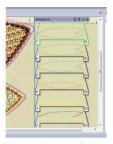

20. Let's re-sequence these outlines. Click and drag one of the newly created outline trays down in the Sequence Manager till you have it in first position with a number 1 in the lower left tag on the tray. In the Wings modular we will change this line to a cut line to cut out the heavy stabilizer piece.

\*\*\*TIP\*\*\* If you cannot see all your trays, move your cursor over the right side of the Sequence Manager box and you should see a scroll bar appear. If not, click and drag on the Sequence Manager title bar to move it slightly to the left so the scroll bar can be visible.

21. Now drag one of the outlines still at the end of the Seq. Man. to the number 2 spot. This will be a stitching line used to place the stabilizer in its proper position before we begin the embroidery. We will leave the last outline in the last position.

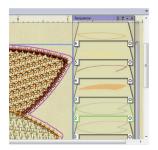

- 22. It's necessary for us to change the color of each of these outlines so we can easily assign them their various tasks in future steps. Click on tray 1 and assign the color Magenta by clicking on the upper left open triangle in the Magenta box in the Thread Pallete. Click on tray 2 and assign the color Violet in the same way. We can leave the last outline in the default blue color.
- 23. We are done creating this end of our belt so let's take the design to Wings to set up the cutting commands for our sewing machine. Press Ctrl –E on your keyboard and the Wings modular will open with your leaf design already in the screen. (You can also click on File > Export > To Editor.)

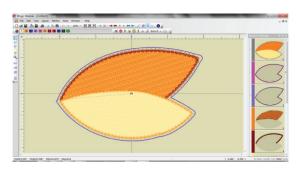

24. Remember that the first "slide" you see on the right side of the screen in the Sequence Manager is slide 0 that shows the overall project. The next slide, slide 1, holds our first outline. Click on slide 1 and notice the

selection handles that appear around the outline in the work screen.

25. This is the outline we will use to cut out the stabilizer piece so we need to create "cut" commands. To do this, move your cursor carefully so the point of your cursor is ON the outline itself. Then right click, and you will see a pop up appear.

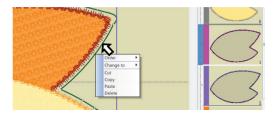

26. Click on "Change to" and then click on "Venere Cut."

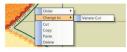

Notice how the icons and color change are added to slide 1.

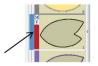

27. Now it's necessary for us to print out our design scheme so we can see each cut command for each of our cutting needles. This print out will take away any confusion in the sewing machine commands we receive when doing the sew out. Click on File > Print and see the pop up of the print preview.

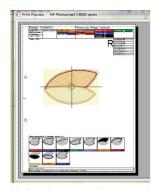

Notice the first four tiles at the bottom of the page in red, blue, black, and green – each representing the cutting needle assigned to that color. The odd shapes simply show how the machine will command the cut needles to move to the proper angled areas of the shape to accurately perform the cuts. There is no thread involved so you won't see any of those strange long lines when the machine jumps to a new cutting spot. Print out this sheet for reference while you embroider.

28. One last step is that we save our design. Click on the Save icon on the top left corner of your screen. In the pop up that appears the default destination folder will be "Embroidery Designs". Under "File name" type in "belt2leaf" and under "Save as Type" click on the browse arrow and select Janome (\*Jef). Finally click SAVE.

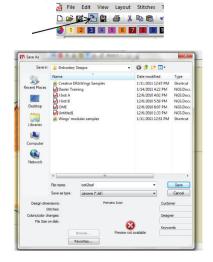

- 29. Take the design to your embroidery machine in whatever method your machine uses. (Connection cable, USB, etc.)
- 30. Your first "hooping" will involve some kind of light cutaway stabilizer in the hoop and the piece of Timtex lightly spray glued to the center of the stabilizer.
- 31. At this point, disable the thread sensor in the embroidery machine so it won't continually stop to tell you that there is no thread in the machine.
- 32. "Stitch out" the first outline design which will entail 4 "color changes" which will actually be the 4 cutting needles. At the conclusion of the 4<sup>th</sup> needle path, remove the hoop and remove the cut piece of Timtex.
- 33. Hoop another piece of tear away stabilizer and with thread in the machine, stitch out the next outline design which will serve as a placement line for the Timtex piece. After the stitching is complete, take the hoop out of the machine and lightly spray glue the Timtex stabilizer cut out inside the stitching line. Next, lightly spray glue one of the tan 5" squares of fabric on top of the Timtex. Return the hoop to the machine.
- 34. Continue stitching all of the remaining colors except the last outline. Remove the hoop from the machine and lightly pin the second 5" tan piece of fabric right side down on top of the embroidery. Stitch out the last embroidery.
- 35. Remove the entire piece from the hoop and trim a scant 1/4" seam allowance around the outline stitching including clips into the inner point between the leaves.

- 36. Clip a 1 ½" 2" cut into the plain fabric side of the leaf piece near the end where the leaves join. Turn the piece right side out and press firmly.
- 37. Using thread that matches the outline of the leaves, stitch the leaf piece to the end of the belt going over top of the embroidered outlines so the stitches will be less visible. If this process does not completely hide the cut in the back of the leaf piece, hand stitch the opening closed.

## Single Leaf

- 1. So much of creating this single leaf is simply repeating the process above with less drawing. J Let's go back and open up Creative DRAWings again. Repeat steps 1-7.
- 2. Click on the Rectangular Selection icon  $\square$  to select the leaf.
- 3. Click on the Auto-Sequence Control and choose Advanced in the pop up.
- 4. Click on the first tray in the Sequence Manager holding the fill for the leaf. In the Obj. Prop. Box, choose Style 71 and color Brown.

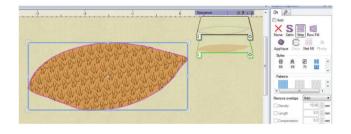

- 5. Now click and select tray 2 with the leaf outline. We will delete this outline and create another with the Auto border tool so that we will have more options open to us for editing the satin stitch we want to use. After you have clicked and selected tray 2, press the delete key to remove it.
- 6. Click on the leaf fill to select it. Click on the Autoborder tool and in the pop up choose:

To the Outside > Distance 0 > Repeat 1 > Satin serial width 3 mm > OK.

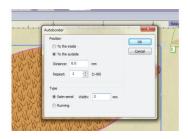

Change the color to Dark Brown.

7. The rest of the steps are the same as for the double leaf so follow steps 17 -35.

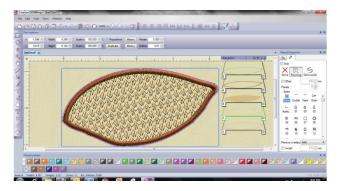

- 8. Take the pressed leaf to the sewing machine and create a 2  $\frac{1}{2}$ " button hole in the center of the leaf vertically.
- 9. Attach the leaf to the other end of the belting keeping the buttonhole free.
- 10. Your belt is now finished. Wrap the belt around your waist, fold and tuck the double leaf end of the belt through the large buttonhole in the single leaf. Enjoy wearing your fabulous new fashion statement!